# *Hozzávalók keresése és csatolása*

VUE támogatja digitális tartalmak hozzáadását saját gépről, WEB-ről, távoli rendszerekből, mint az FTP oldalak, digitális forrásokból és Google szerverekről. A tartalmak csomópontként, vagy már létező csomóponthoz kapcsolva adhatóak hozzá a térképhez. Amint ezek a hozzávalók csatolásra és integrálásra kerülnek a csomópontokhoz, összeköttetésekhez, a koncepció térképből tartalom térkép lesz. A VUE térkép a Web vagy egy digitális forrás kiegészítése lesz.

## *Webes hozzávalók csatolása*

Webes tartalom csomóponthoz adásához:

- 1. Győződjünk meg arról, hogy a VUE és a weboldal is nyitva van.
- 2. Navigáljunk arra a weboldalra, amit csatolni szeretnénk
- 3. Helyezzük úgy az ablakokat, hogy a weboldal és a csomópont is látható legyen egyszerre.

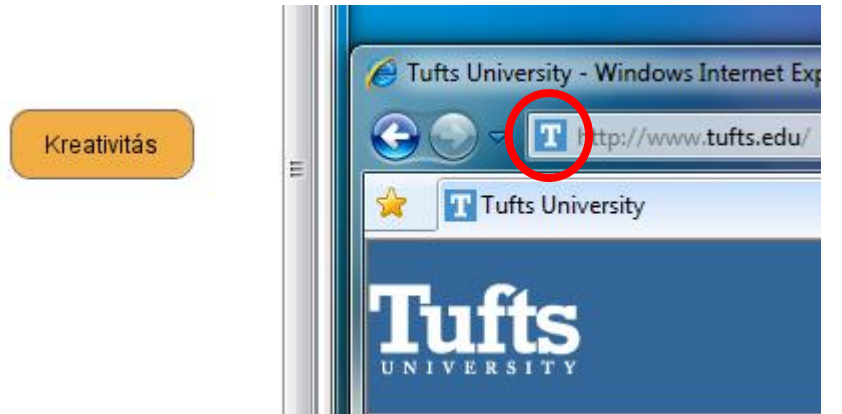

- 4. Húzzuk át a címet jelző ikont a csomópontra, vagy a térképre.
- 5. Dobjuk be az ikon a csomópontra vagy a térképre.

A webes hozzávalót jelző ikon megjelenik a csomóponton, amihez hozzá lett adva.

Webes hozzávaló a csomóponthoz került:

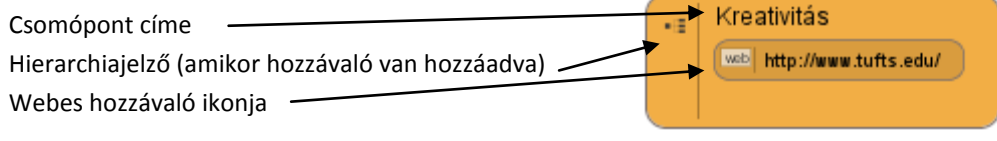

Webes hozzávaló a térképhez adva:

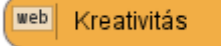

Megjegyzés, amikor a hozzávalót jelszóvédett weboldalról csatoljuk, akkor a megnyitásához szükség lesz a jelszóra újfent.

Ha az egeret a web hozzávaló ikonjára visszük, akkor látszik a web hivatkozás.

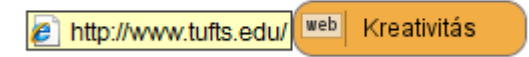

· Duplakattintás a web hozzávaló ikonján (ha a "web" felirat szerepel) egy weboldalt nyit meg erre a címre.

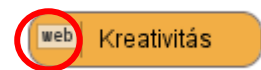

- A csomópont átnevezése nem vonja maga után a hozzávaló megváltozását.
- Jobb kattintás (MAC-en Ctrl+kattintás) a web hozzávalón és az **URL szerkesztésé**t választva szerkeszthetjük a címet.

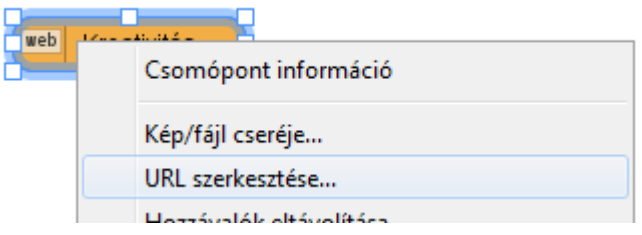

## *Fájlok csatolása saját számítógépről*

Csakúgy, mint a webes tartalom csomóponthoz adásánál, a sajátgépről is adhatunk hozzá fájlokat. Dupla kattintás a dokumentum hozzávaló ikonján megnyitja a csatolt fájlt.

Tartsuk észben, hogy ha megosszuk a térképünket másokkal és tartalmaz a saját gépünkön tárolt fájlokat, akkor csomagfájlként célszerű menteni. Csomagfájlok később lesznek leírva ebben az útmutatóban.

- 1. Válasszuk az Ablakok -> Hozzávalók pontot. *Hozzávalók ablak megjelenik.*
- 2. Kattintsunk a Sajátgépre. Fájlok a helyi és hálózati meghajtókon megjelennek a Tallózó panelen.
- 3. Tallózzunk ki a fájlt, amit csatolni szeretnénk. Ha nem látjuk a fájlokat, akkor próbálkozzunk a frissítés gombbal (egymásba forduló nyilak).
- 4. Húzzuk ki a Tallózás panelről a fájlt a csomópontra, vagy a térképre. A csatolt fájl megjelenik a csomóponton, ebben az esetben "doc".

Fájl hozzávaló került a csomóponthoz:

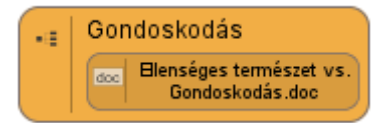

Fájl hozzávaló került a térképhez:

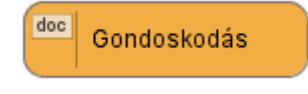

A hozzávaló ikon **doc**, úgy néz ki és működik, mint a webes hozzávaló ikon. A csomópont átnevezése nem vonja maga után a hozzávaló megváltozását. Dupla kattintás a hozzávaló ikonon (ebben az esetben "doc") megnyitja a hozzávaló fájlt.

Jobb kattintás (MAC-en Ctrl+kattintás) a csomóponton, majd a Csomópont információ választása az Információs ablakot nyitja, ahol állítani lehet a csomóponthoz tartozó információkat, mint a Címe, jegyzetek, kulcsszavak. Kulcsszavak később lesznek tárgyalva az útmutatóban.

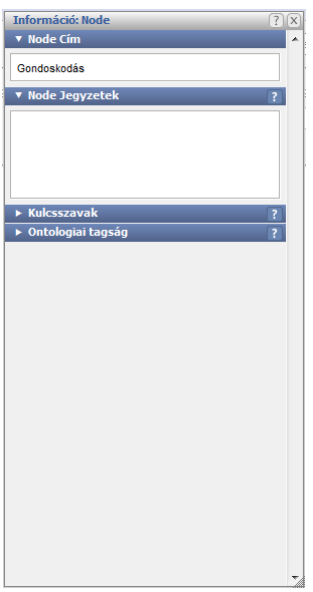

## *Fájlok csatolása távoli forrásokból*

VUE felhasználói felülete nem csak a webes vagy helyi fájlokból lévő tartalmakkal tudja kiegészíteni a koncepció térképeket, hanem távoli forrásokból származó adatokkal is. Ahhoz hogy a VUE felhasználói felületén keresztül férjünk hozzá ezekhez a távoli digitális forrásokból származó adatokhoz, a Hozzávalók ablakban közvetlen kapcsolatot kell készíteni ezekhez és be kell állítani a kereső motort. A Tufts Digitális Könyvtárból való távoli fájl hozzáadás csak egy példája a funkciónak.

VUE hozzávalók ablaka lehetőséget nyújt egyetlen, vagy több adatbázishoz való hozzáférésre.

Egyedi RSS források, vagy FTP szerverek szintén beállíthatóak hozzávalóként.

## *Hozzávalók hozzáadása*

Hozzávaló hozzáadásához a Hozzávalók ablakhoz:

- 1. Válasszuk az **Ablakok -> Hozzávalók** pontot.
- *Hozzávalók ablak megnyílik.* 2. A hozzávalók fülön kattintsunk az **opciók**-ra.
	- *Egy menü jelenik meg.*

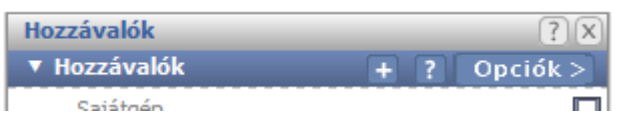

3. Válasszuk a **Hozzávaló hozzáadása** pontot.

A hozzávalók hozzáadása ablak megnyílik.

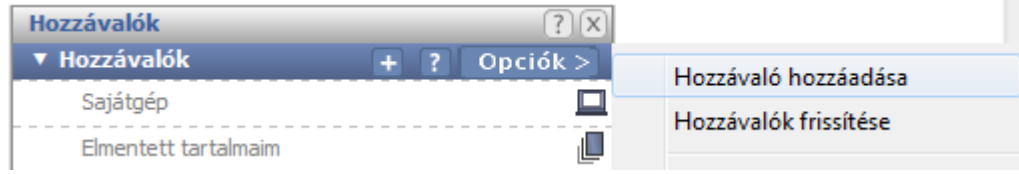

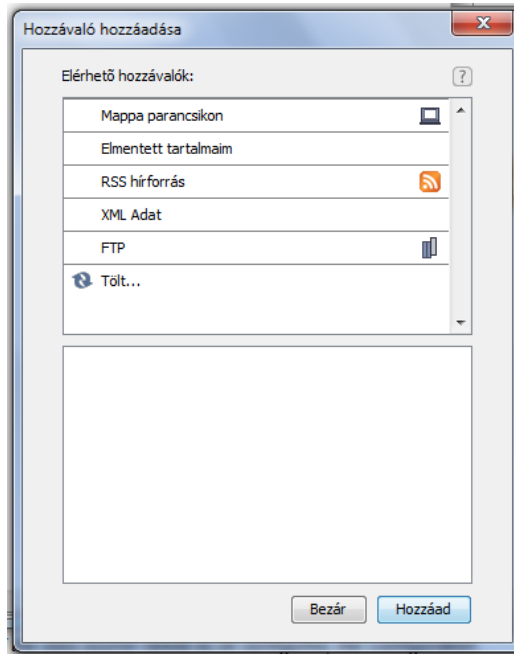

- 4. Válasszuk ki a hozzávalót (kattintsunk rá), amit hozzá szeretnénk adni. Lehet, hogy görgetnünk kell lefelé.
- *5.* Kattintsunk a **hozzáad**-ra. *Licence szerződés jelenhet meg.*
- *6.* Kattintsunk az **OK**-ra. *Ha az adatforrást be kell állítanunk, kattintsunk a Konfiguráció-ra és egy dialógus ablak jelenik meg. A legjobb, ha rögtön konfiguráljuk, különben a keresés hibát okozhat.*
- *7.* Kattintsunk a bezárásra. *A hozzávaló hozzá lett adva a panelhez.*

## *Hozzávalók frissítése*

Időről időre, a hozzávalók és adatbázisok tulajdonosai frissítik a tartalmakat. Frissítések kereséséhez a Hozzávalók ablakban:

1. A hozzávalók ablakban a hozzávalók fülön kattintsunk az **opciók**ra.

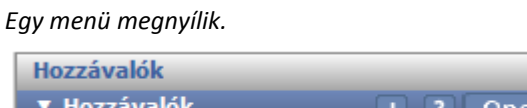

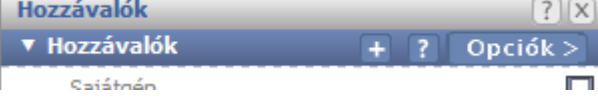

2. Válasszuk a **Hozzávalók frissítése** pontot.

Ha frissítések érhetőek el, a Hozzávalók frissítése ablak nyílik meg.

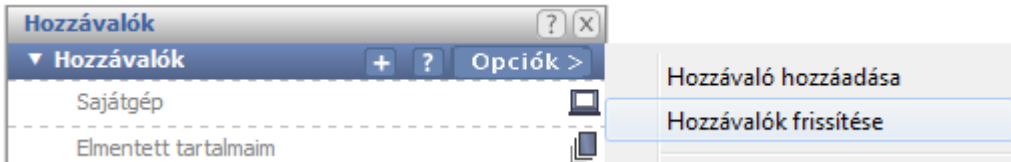

*3.* Kattintsunk a **Frissítés**re.

*A hozzávaló frissül.*

## *Hozzávalók keresése*

Kulcsszavas keresést is indíthatunk a hozzávalók között, mint a Tufts Digitális Könyvtárban, majd hozzáadhatjuk fájlként vagy grafikus elemként a térképhez. Megjegyzés, a saját gépen, RSS forrásokból, Mentett tartalmakból nem tudunk keresni.

Egyszerű kereséshez:

- 1. A Hozzávalók ablakban, pipáljuk ki a hozzávalót.
- 2. Az ablak alján a kulcsszó mezőbe írjuk be a kulcsszót/szavakat a kereséshez.
- *3.* Kattintsunk a **keresés**re. *A legjobb 4 eredmény megjelenik.*

#### Többszörös kereséshez:

- 1. A Hozzávalók ablakban, pipáljuk ki azokat a hozzávalókat, amiken keresni szeretnénk.
- 2. A kulcsszó mezőbe írjuk be a kulcsszót/szavakat a kereséshez.
- *3.* Kattintsunk a **keresés**re. *A legjobb 4 eredmény megjelenik.*

Mind az összes találatot megjeleníthetjük, ha a további eredményekre kattintunk

## *További keresési lehetőségek*

A keresés finomításához a További opciók eszköz ad lehetőséget további mezőkkel.

*1.* Kattintsunk a **további opciók**ra.

*További kereső mezők jelennek meg.* Attól függően, hogy milyen hozzávalót választottunk ki, jelennek meg ismerős mezők (nem minden hozzávalónak vannak további mezői kereséshez, ilyenkor a további opciók ki van szürkézve).

- 2. Adjuk meg a keresési feltételt.
- *3.* Kattintsunk a **keresés**re. *Az eredmény megjelenik.*

## *Kép tartalom hozzáadása*

#### Képek grafikák hozzáadásához:

*1.* Húzzuk át a grafikát, képet a hozzávalókból, vagy a keresési eredményekből egy csomópontba vagy a térképre.

*A hozzávalók ikon megjelenik csomóponton.*

**További információ a képekkel kapcsolatban a többi felhasználói útmutatóban van.**

Lehetőségünk van több hozzávalót is adni egyetlen csomóponthoz. Ilyen esetben hasonlóan kell eljárni, mint egy hozzávaló hozzáadásakor, csak ebben az esetben ezt meg kell ismételni. A csomóponton belül "virtuális" csomópontok jönnek létre, melyek tartalmazzák a fájlokat/képeket amiket hozzáadtunk.

## *Tartalmak törléséhez:*

- *1.* Kattintsunk a csomópontban lévő hozzávalóra. *Méretező jelölők jelennek meg körülötte.*
- 2. Jobb kattintás (MAC-en Ctrl+kattintás) és válasszuk a hozzávaló eltávolítása pontot.

## *Saját mentett tartalmaim*

A saját tartalmak, megtekinthetőek a hozzávalók ablakban. Ennek a funkciója, hogy hivatkozásokat tartalmaz a csatolt fájlokhoz/forrásokhoz. Használható még koncepció térkép összeállításakor tartalmak ideiglenes táraként.

Ha egy webes hozzávaló lett könyvjelzőzve, akkor aktív internet kapcsolat szükséges lehet a tartalom eléréséhez.

Tartalom, mint összeköttetés, dokumentumok vagy fájlok saját tartalomba másolásához:

*1.* Vonszoljuk át a tartalmat a saját tartalmaim fülbe. *A tartalom átmásolódik.*

#### Tartalom törléséhez:

*2.* Jobb kattintás (MAC-en Ctrl+kattintás) a tartalmon, majd a Hozzávaló eltávolítása pont kiválasztásával. *Az elérés törlődik.*